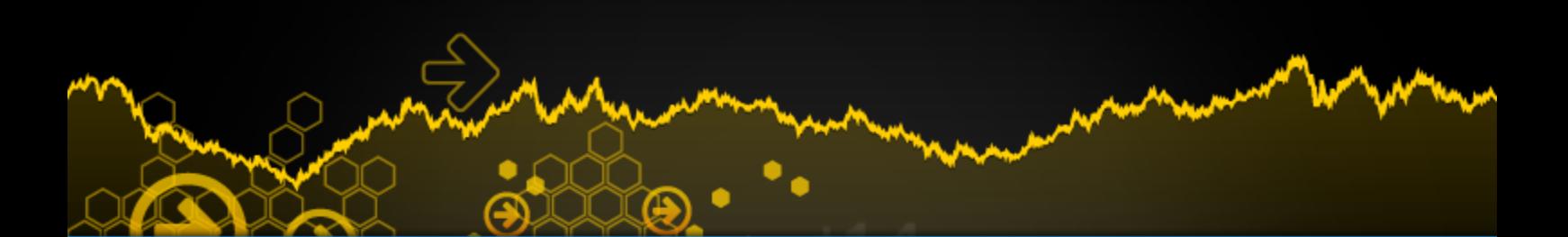

# **PROGRAMMING GUIDE**

# **Market Scans (ProScreener)**

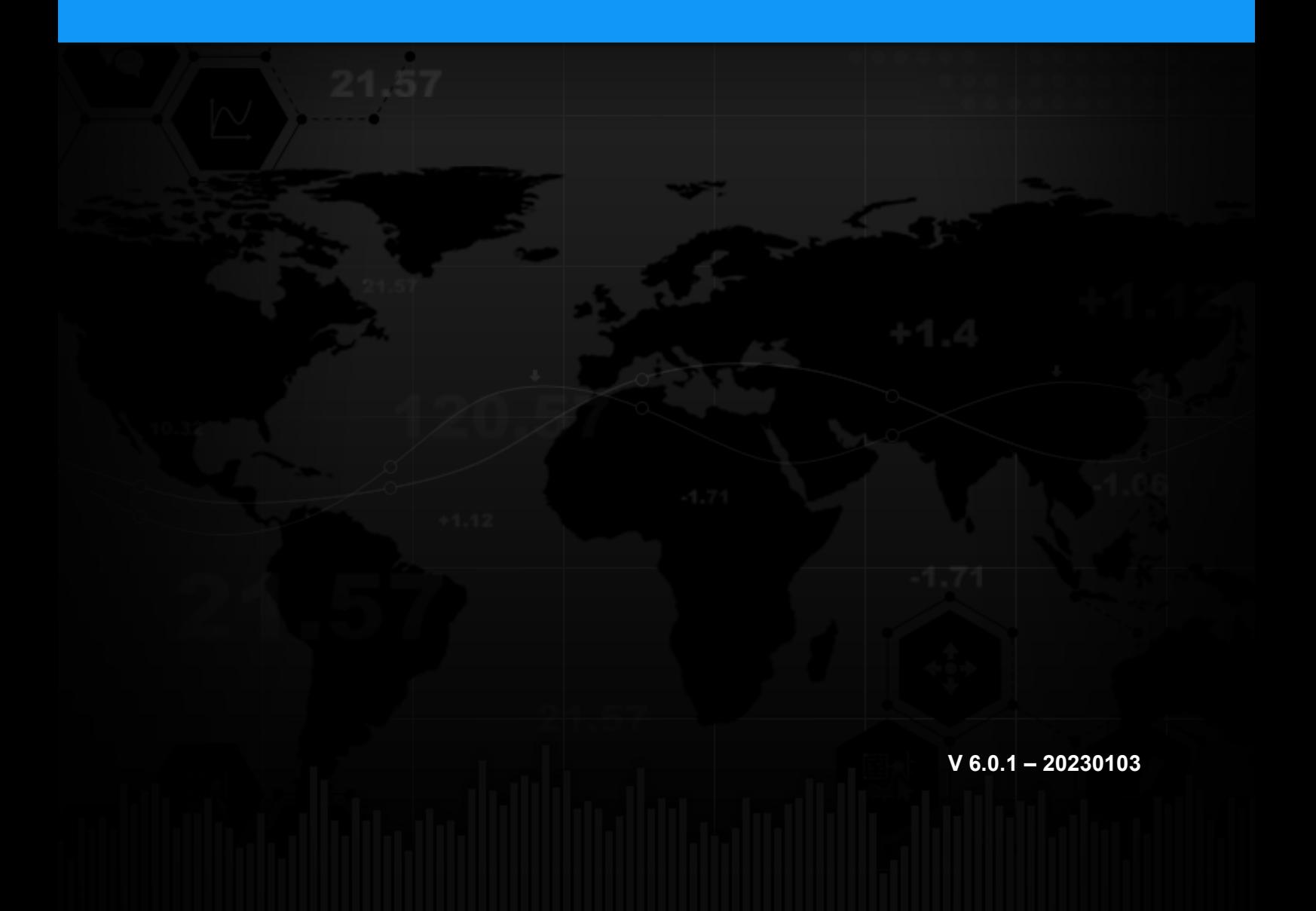

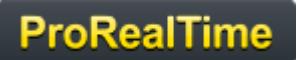

# **TABLE OF CONTENTS**

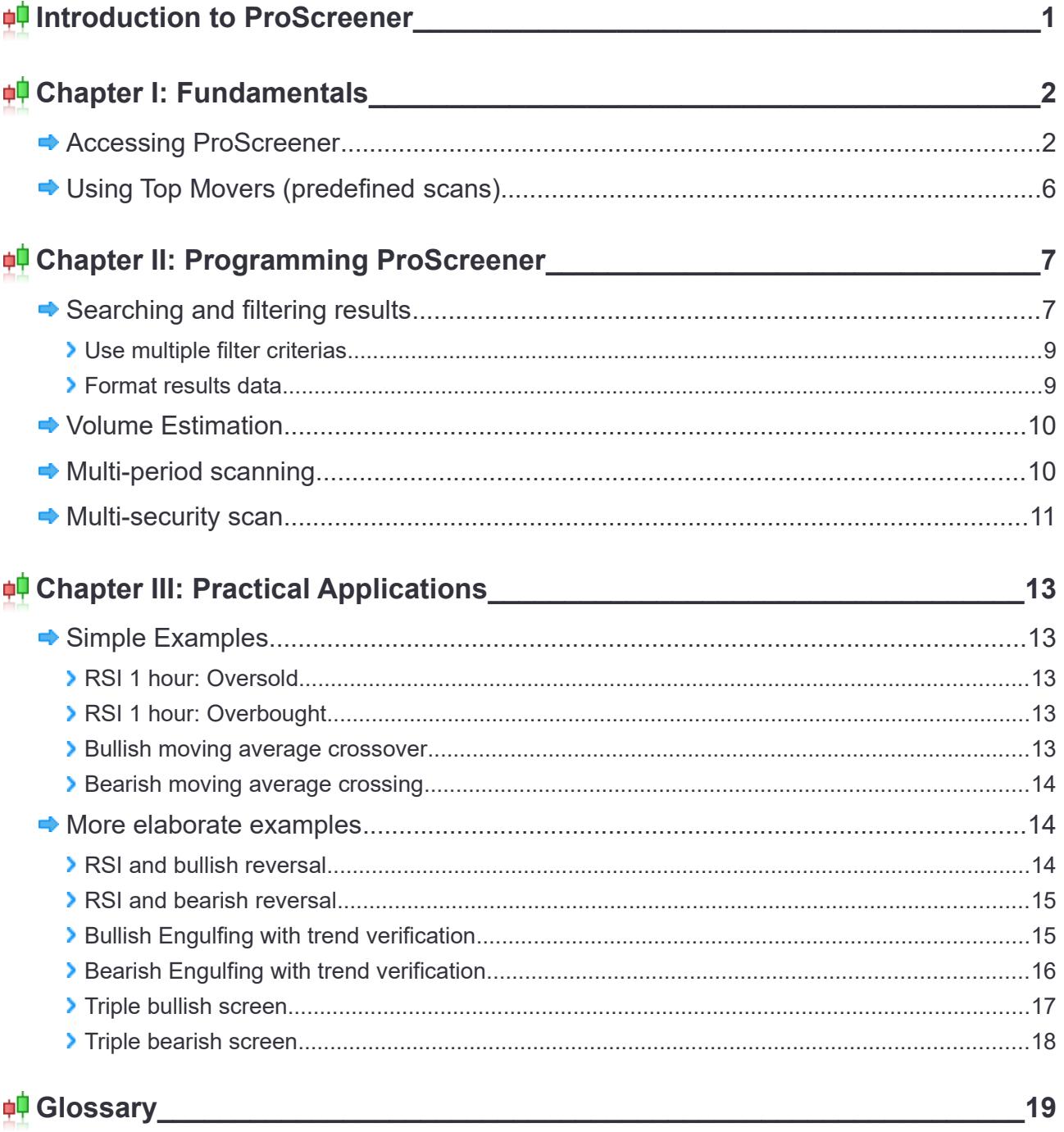

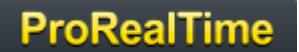

*Warning: ProRealTime does not provide investment advisory services. This document is not in any case personal or financial advice nor a solicitation to buy or sell any financial instrument. The example codes shown in this manual are for learning purposes only. You are free to determine all criteria for your own trading. Past performance is not indicative of future results. Any trading system may expose you to a risk of loss greater than your initial investment.*

# <span id="page-3-0"></span>**Introduction to ProScreener**

ProScreener is a powerful scanning tool that will allow you to scan entire financial markets:

- **n** meeting one or multiple customizable conditions defined by you
- **If** in one timescale view or in multiple different timescale views (ex: 1 minute and 1 hour)
- with results that update in real-time or on the close of each bar with tick-by-tick precision

ProScreener uses ProBuilder language (you are advised to also consult the **[ProBuilder manual](https://www.prorealtime.com/en/help-manual/probuilder-custom-indicators)**) with extensions that apply exclusively to market scanning conditions.

The scans can be done in real-time or on the close of the current bar with the following timeframes:

- 1 minute
- 2 minutes
- 3 minutes
- 5 minutes
- 10 minutes
- 15 minutes
- 30 minutes
- $\blacksquare$  1 hour
- 2 hours
- $\blacksquare$  3 hours
- $\blacksquare$  4 hours
- **Daily**
- **Weekly**
- Monthly
- **Quarterly**
- <span id="page-3-1"></span>Annual

ProScreener uses the last 256 candlesticks (1024 for premium platforms) of the chosen timeframe to perform the calculations of your code.

The results of a ProScreener scan are displayed in a list whose results update automatically of the top 50 or 100 top financial instruments meeting the market scan conditions based on your selected sorting criteria. [1](#page-3-2)

This guide is written as a continuation of the **[ProBuilder Manual](https://www.prorealtime.com/en/help-manual/probuilder-custom-indicators)** but may also be consulted independently. The goal is to clearly explain how to best create ProScreeners, with all information related to commands with ProScreener and concrete examples. At the end, you will find a glossary with all the commands usable within ProScreener.

If you have any questions about using ProScreener, you can ask them to our ProRealTime community on the  **[ProRealCode forum](https://www.prorealcode.com/forums/)**, where you will also find **[online documentation](https://www.prorealcode.com/prorealtime-documentation/)** with many examples.

We hope you will enjoy the manual!

<span id="page-3-2"></span><sup>1</sup>  *[Depending on the ProRealTime version used](#page-3-1)*

# <span id="page-4-1"></span>**Chapter I: Fundamentals**

#### <span id="page-4-0"></span>**Accessing ProScreener**

You can access ProScreener by clicking on "Display" and then "ProScreener as shown below:

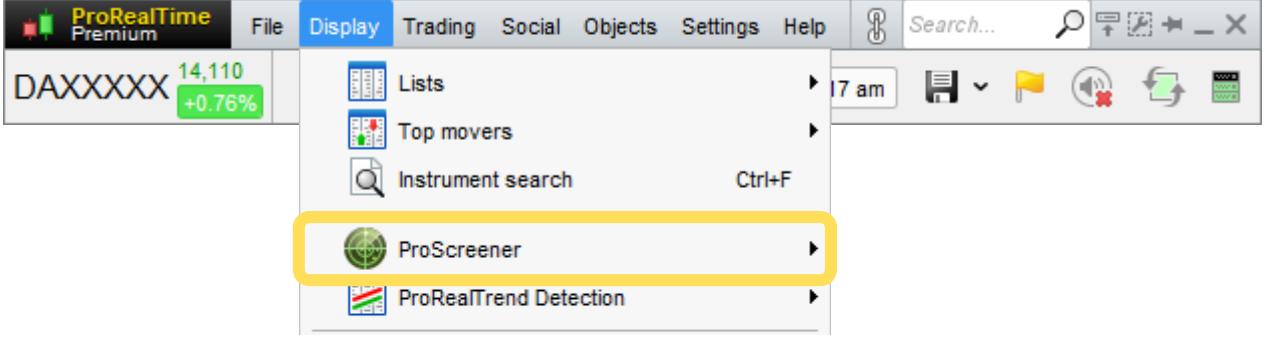

The ProScreener window will then appear, which allows you to select a ProScreener that is already created or to create a new ProScreener. To do this, click the wrench key at the top of the window to open the "Manage ProScreeners window" and then "New". From this window, you can choose 2 ways to create a new ProScreener:

**\*** "Assisted Creation" mode which allows you to define the conditions of the ProScreener by simply pointand-clicking on one or more charts. To learn how to do this very easy assisted creation, please watch the video tutorial: "**[ProScreener: Real-time scan with multiple conditions without writing a single line of](https://www.prorealtime.com/en/video-48) [code](https://www.prorealtime.com/en/video-48)**").

**•** "Creation by Programming" that allows you to create more complex codes and define the parameters of your ProScreener.

The Creation by Programming window is made of 4 sections:

- 1. Programming Zone
- 2. Selection to scan (financial instrument groups, personal lists, or sectors)
- 3. Time period and sorting direction
- 4. Choice of lists/groups to scan

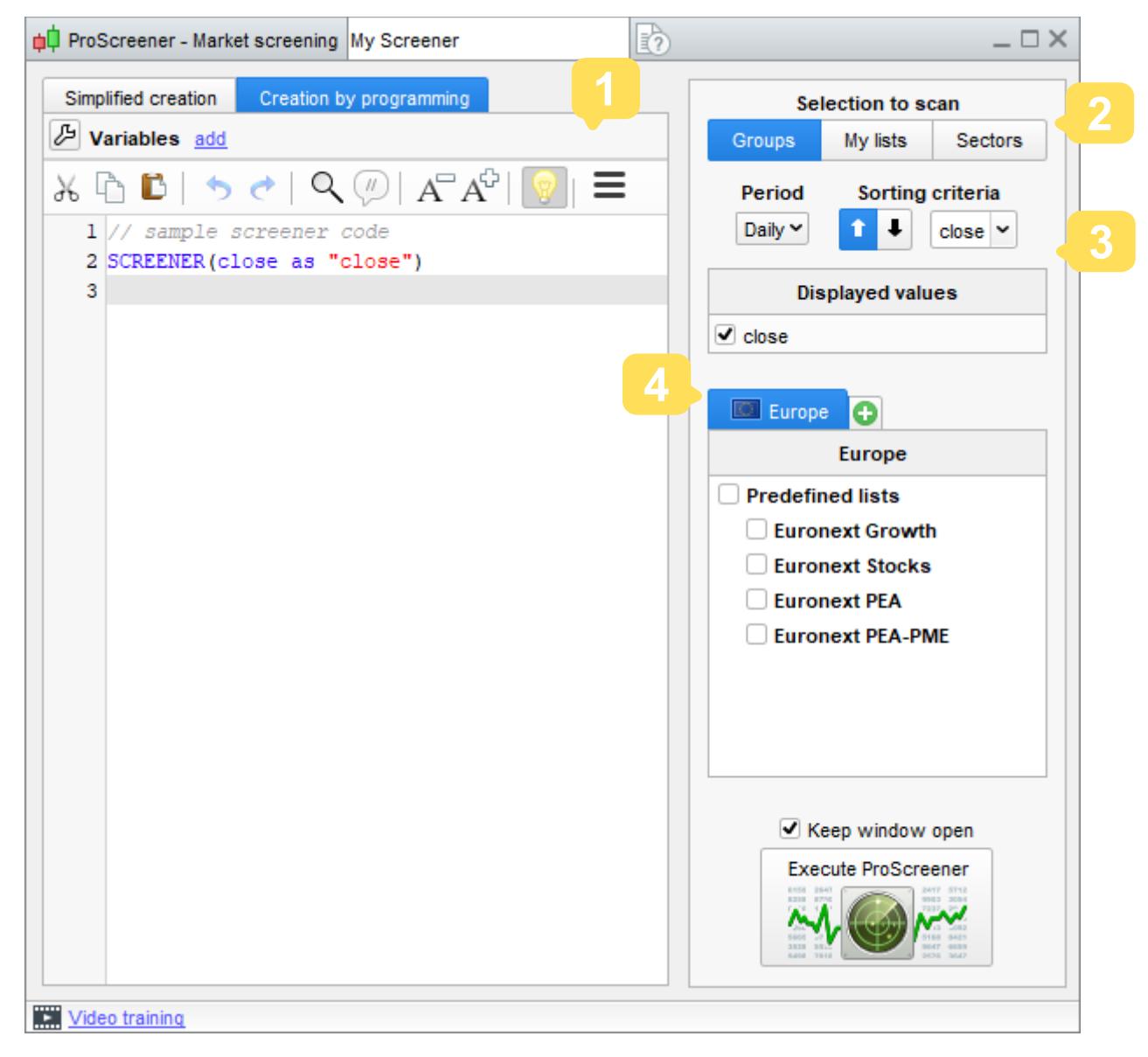

#### The **first section (Programming of ProScreener)**, allows you to:

**P** Program a ProScreener directly in the text zone or

**Use "Insert function" to open the function library and insert a function from the library. The function** library is divided into categories to help you quickly find the function you need and insert it with correct syntax. It also contains help text related to each function.

If you click "Insert Function" you will notice a special category of "ProScreener commands", which are for use only within ProScreener.

Choose the command "**SCREENER**" whose purpose is to execute the screener and click OK. This will insert the screener command in your program.

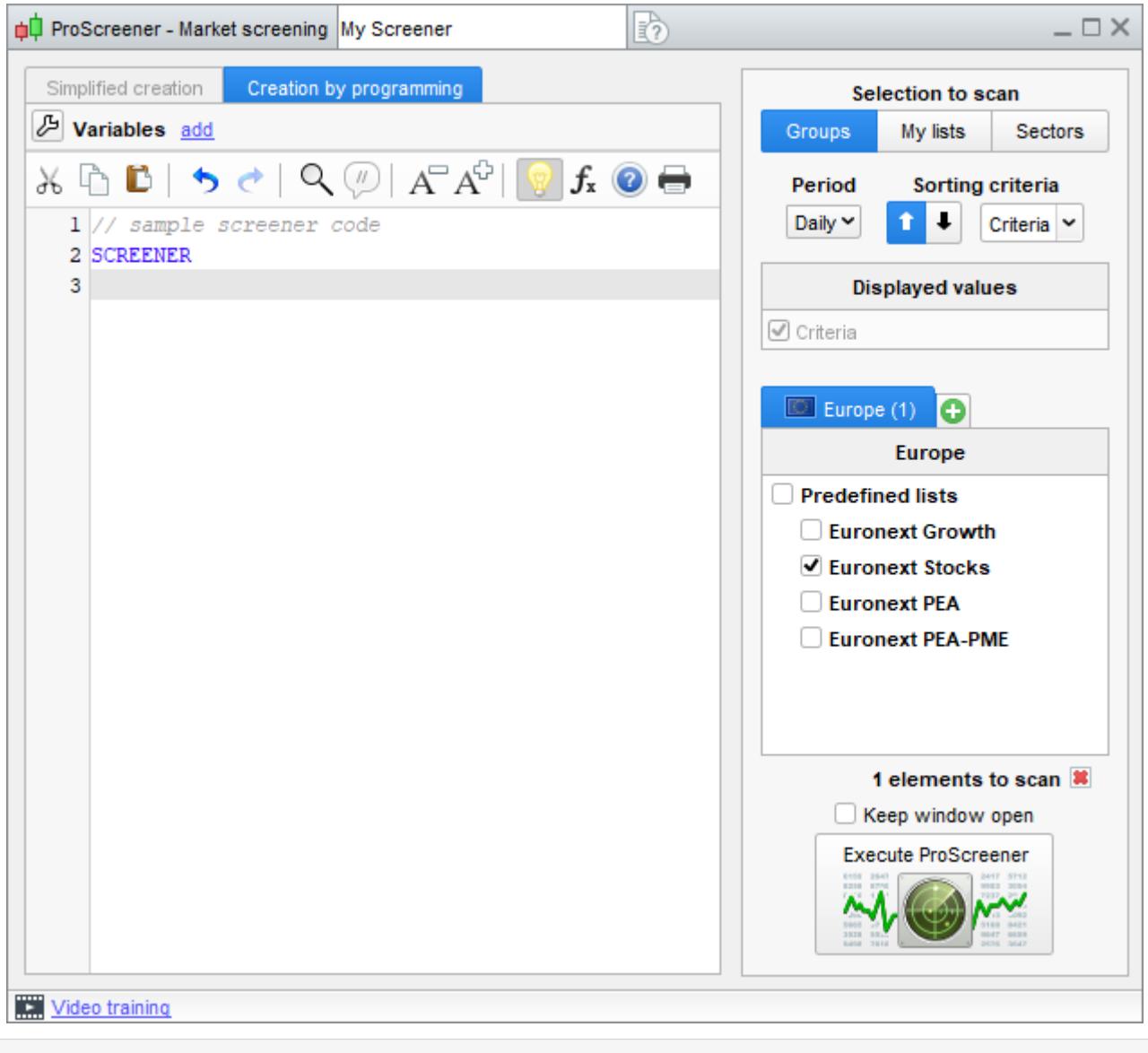

The "**SCREENER**" command defines what conditions to scan for.

Suppose we want to look for all of the NASDAQ stocks for which the open of the current bar is greater than the close of the previous bar. In our program, we will write the following in the programming zone:

 $cl = (Open > Close[1])$ 

SCREENER[c1]

Once the code is defined, we will choose in the **second** section, the type of selection on which the screener will be applied : a group, a customized list or a sector.

The **third section (Selection of Period)** allows you to define the time period used in the ProScreener. The period used for the detection is important because the conditions you are looking for in one chart timeframe may be different in a different timeframe. It is also possible to define the sorting criterias for the results. With conditions that have very little restrictions, the results of a ProScreener may be very numerous (several thousand on the NASDAQ for example). In this case, you need to filter the results with one or multiple chosen criterias and choose to display:

- $\blacksquare$  the results with the 50 highest values (of the sorting criteria(s))
- $\blacksquare$  the results with the 50 lowest values (of the sorting criteria(s))

<span id="page-7-0"></span>The **fourth section** concerns the choice of the group(s) of financial instruments, list(s) or activity sector(s) used for the search.

**Example:** Imagine your ProScreener searches for the NASDAQ stocks with volume higher than 20 000 on the daily chart. The number of results will logically exceed 50. In your program, you can define volume as the sorting criteria and choose highest 50 values of sorting criteria (which will return the securities with TOP volume first) or lowest values of sorting criteria (which will return the securities with LOWEST volume still meeting the conditions of the screener first, those closest to 20 000).

When you have set up the 4 sections as you want, click "Execute ProScreener" to validate the creation or modification of your ProScreener. If there are results, they will be displayed in the table as shown below.

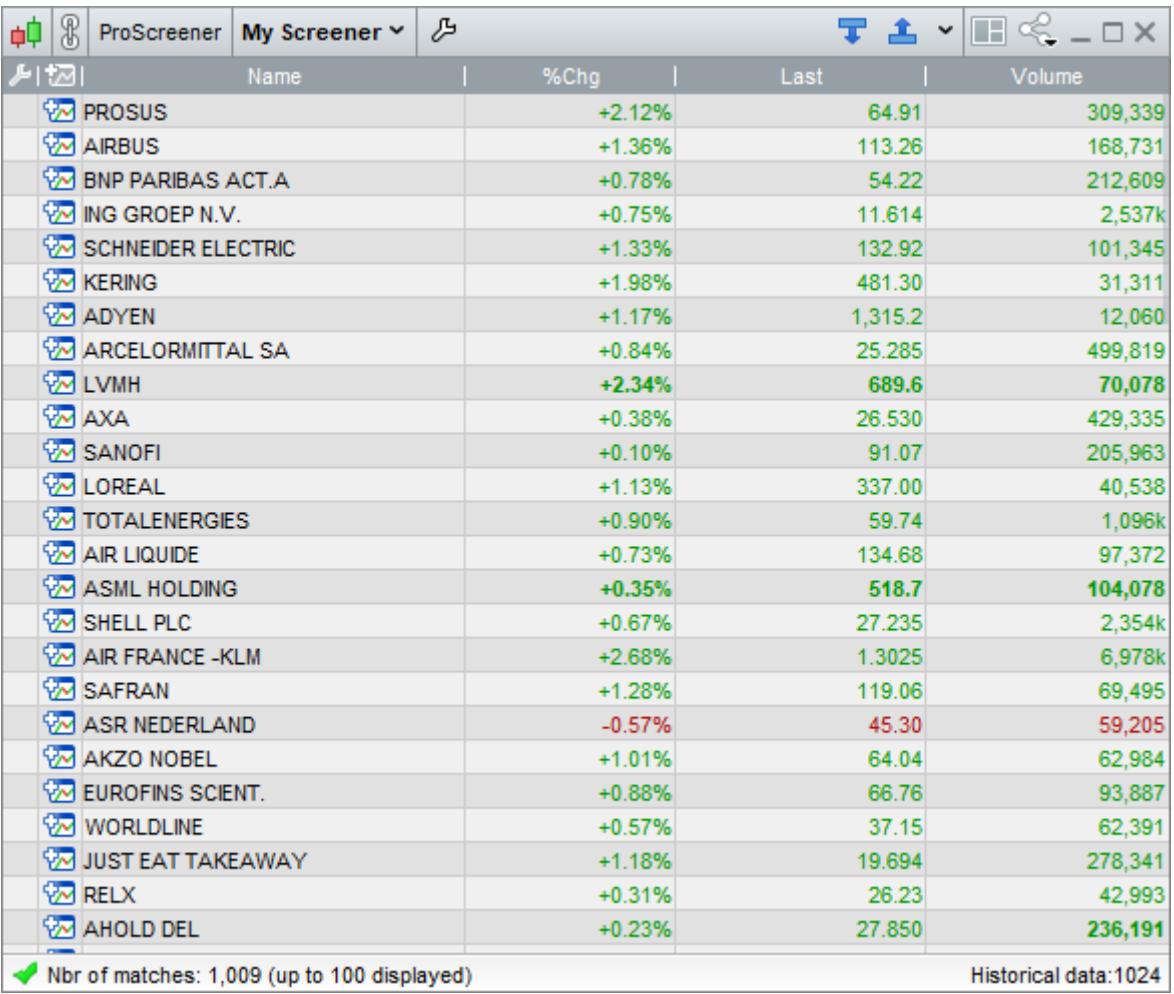

#### <span id="page-8-0"></span>**Using Top Movers (predefined scans)**

In addition to ProScreener, ProRealTime provides the Top Movers scan tool. Top Movers scans the market with predefined criteria (unlike ProScreener which is completely customizable). Top Movers lets you do simultaneous scans (example: stocks whose price has increased the most today in one Top Movers window and stocks whose price has decreased the most today in another Top Movers window).

The search criteria available in Top Movers include 4 categories and let you detect:

- **P** Price variations, price gaps and abnormal trade volume
- **Pre-opening variations**
- $\blacksquare$  The main candlestick formations
- **Order book spread and order book volume**

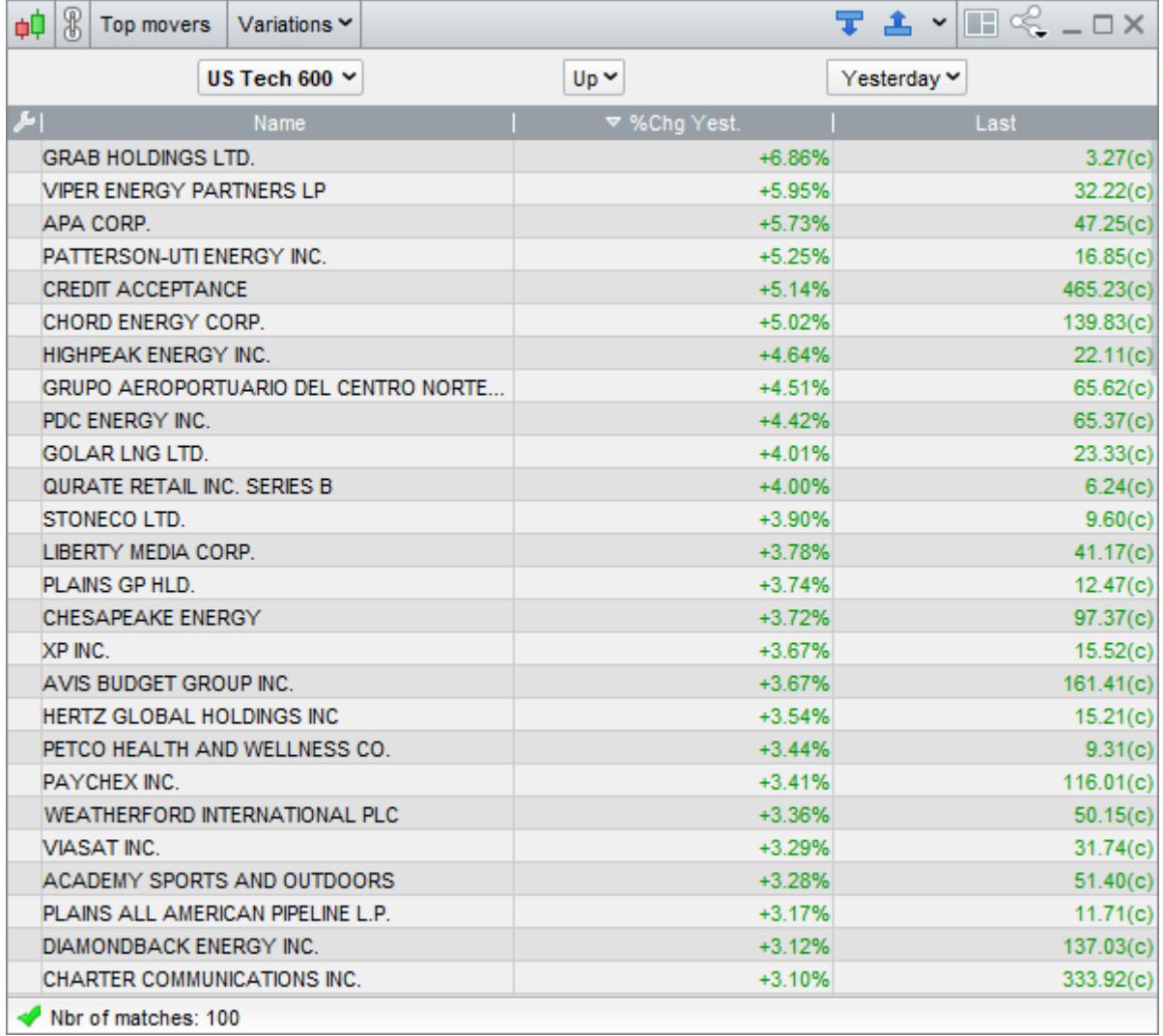

To learn more about the Top Movers predefined scanning tools, please watch the related videos on our video tutorials page including "**[Top movers scanner: detect price and volume top movers or opening gaps](https://www.prorealtime.com/en/video-46)**"

# <span id="page-9-1"></span>**Chapter II: Programming ProScreener**

In this chapter we will illustrate the 5 commands in the ProBuilder language that are only for use in the ProScreener module and allow you to do scans. These commands are displayed in the "ProScreener commands" section when you press the "Insert Function" button in the programming zone. We will look at:

- Searching and filtering results
- Volume estimation
- **Multi-period scanning**
- **Multi-instrument scanning**

#### <span id="page-9-0"></span>**Searching and filtering results**

The "**SCREENER**" command defines what conditions to scan for. The last line of every ProScreener must begin with "**SCREENER**". Like the return function in ProBuilder, it can be followed by other commands. The syntax for "**SCREENER**" is as follows:

#### SCREENER[Condition]

#### **Example:**

```
c1 = (Close < BollingerDown[10](Close))
SCREENER[c1]
```
Let's find all of the instruments in a market for which the closing price is strictly less than the lower Bollinger Band. Bollinger bands are calculated using 10 periods and applied to the closing price.

It is possible to scan for more than one condition with AND (both conditions must be met) or OR (at least one condition must be met. To do this in ProScreener, the syntax is:

```
SCREENER[Condition1 AND Condition2]
                 OR
SCREENER[Condition1 OR Condition2]
```
#### **Example:**

Lets search for securities for which price is greater than the upper Bollinger band and have an increasing trend shown by the fact that the close is greater than the open and the 7-period moving average is above the 23-period moving average.

```
// Close is higher than the Upper Bollinger band of 20 periods calculated on the close
Condition1 = (Close > BollingerUp[20](Close))
// Close > Open
Condition2 = Close > Open
// MA7 calculated on close > MA23 calculated on close
Condition3 = (Average[7](Close) > Average[23](Close))
SCREENER[Condition1 AND Condition2 AND Condition3]
```
It is also possible to define a constant or an indicator that will also work as a filter and sorting criteria for the results:

If the scan returns more than 50 or 100 results, the indicator filters the securities to display. In this case, the third section of the programming window allows you to define whether you want to display the results with the highest or lowest values of the sorting criteria (see **description on page 5**).

If the scan returns less than 50 or 100 results, the scanner will sort the results based on the sorting criteria that you have defined.

The syntax to use a constant as a sorting criteria is:

#### SCREENER[c1](TypicalPrice)

To use a predefined indicator as a sorting criteria, it is preferable to first store it in a variable (here we will call it "Criteria"):

> Criteria = RSI[14](Close) SCREENER[c1](Criteria)

If we call a personalized indicator (indicator written in ProBuilder language), we need to use the "**CALL**", command as defined in the **[ProBuilder Manual](https://www.prorealtime.com/en/help-manual/probuilder-custom-indicators)**.

> $MyRSI = CALL "RSI" [14]$ SCREENER[c1](MyRSI)

#### **Example:**

Let's find securities whose volume is more than 50000. Then lets sort the results by whether the RSI is overbought or oversold. To measure whether the RSI is overbought or oversold, we create a binary indicator which is equal to 1 if its greater than 70 and -1 if its less than 30. We will display the result of the binary indicator in the sorting criteria column.

```
c1 = Volume > 50000IF RSI[20](Close) > 70 THEN
    Criteria = 1
ELSIF RSI[20](Close) < 30 THEN
    Criteria = -1
ENDIF
```

```
SCREENER[c1](Criteria AS "OBOS")
```
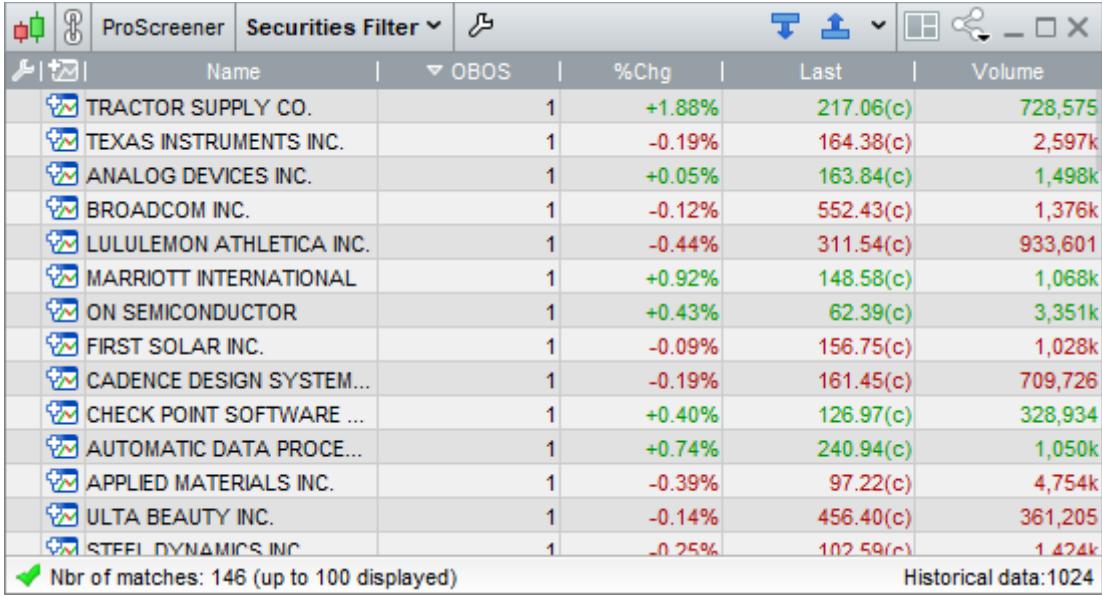

It is possible to not use the parenthesis if we use the "**SORT BY**" command instead:

#### SCREENER[c1] SORT BY TypicalPrice

If we want to give a personalized name to this column, we should use the "**AS**" function as illustrated here:

SCREENER[c1](TypicalPrice AS "typical price")

#### <span id="page-11-1"></span>**Use multiple filter criterias**

The screener allows you to define multiple criteria as filters in your code to display additional values in the results window. This also allows you to change the filter criteria without modifying your code.

Filter criterias within the SCREENER instructions will have to be separated by commas. **Exemple:**

SCREENER[c1](Criteria AS "OBOS",Criteria2 AS "buy/sell",number AS "Format Number" DATEFORMAT)

This functionality can only be available if your code contains not more than one SCREENER instruction.

#### <span id="page-11-0"></span>**Format results data**

The screener also gives the possibility to specify the type of data to be displayed thanks to the format instructions:

- **P** PERCENTFORMAT: Displays the value as a percentage
- **STRINGFORMAT: Displays the value without formatting**
- NUMBERFORMAT: Displays the value in numerical format
- DATEFORMAT: Displays the value in the form of a date

Let's take the following number:

number = 20221202

Here are the results displayed for the different types of formats proposed:

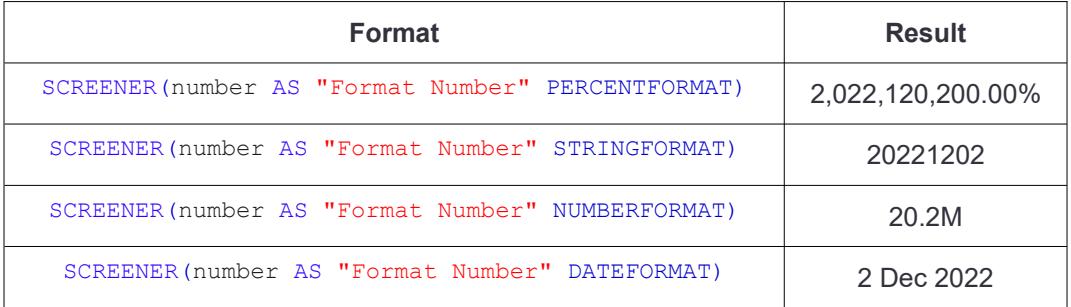

#### <span id="page-12-1"></span>**Volume Estimation**

The "**EstimatedVolume**" command allows us to do a linear estimation of what the ending volume of the current bar will be.

Estimated Volume is calculated in the following way:

#### **EstimatedVolume = Volume \* Multiplier**

where

#### **Multiplier = Unit of time / time that the current candlestick started**

This command is particularly interesting to compare estimated volume to actual volume.

#### **Example:**

In 10-minute view, if 1 minute has passed, we can estimate that the volume for the candle at the end will be 10 times the current volume for the current candle.

For example, let's calculate the ratio of today's estimated volume to the previous day's volume:

// Vol0 estimates the volume for the current bar Vol0 = EstimatedVolume // Vol1 = the volume of the previous bar  $Vol1 = Volume[11]$ // The screener will organize the results by the ratio of estimated volume of the current bar to actual volume of the previous bar. SCREENER (Vol0 / Vol1 AS "Vratio")

#### <span id="page-12-0"></span>**Multi-period scanning**

Its possible to do a ProScreener with multiple conditions and on multiple time periods. This enables you to check for example if your a condition is true on several different charting timeframes which you may want to look at (ex: short and long-term chart). The command to use is "**TIMEFRAME**" and its syntax is as follows:

#### TIMEFRAME(code of the timeframe)

The timeframes available in ProScreener are listed below:

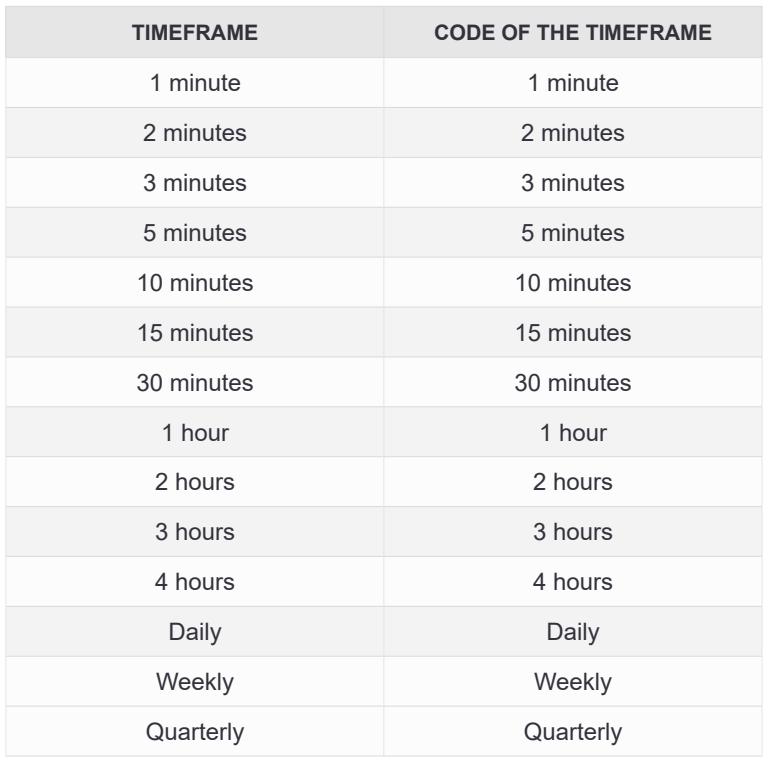

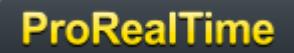

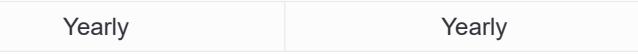

The conditions following the "**TIMEFRAME**" command will be calculated only in the period indicated. It is possible to use multiple "**TIMEFRAME**" lines in the same program to do a multi-period scan.

#### **Example:**

We want to find all the NASDAQ stocks corresponding to the criteria below:

- In the weekly timeframe, the Williams %R applied to close of 14-periods is between 0 and -20
- In the 30-minute timeframe, the EMA of 20 periods applied to close recently crossed over the EMA of 12 periods.

This example has the goal of detecting overbought values on the weekly timeframe with a bearish trend on the 30-minute timeframe. Here is the code for this example ProScreener:

```
TIMEFRAME(weekly)
Condition1 = Williams[14](Close) < 0 AND Williams[14](Close) > -20
TIMEFRAME(30 minutes)
Condition2 = ExponentialAverage[20](Close) CROSSES OVER ExponentialAverage[12](Close)
SCREENER[Condition1 AND Condition2]
```
To return to the data of the selected period in the ProScreener interface, we can write :

#### TIMEFRAME(default)

#### <span id="page-13-0"></span>**Multi-security scan**

With ProScreener, we have seen that we need to specify a market or list on which to do our scan.

"**EQUITYFRAME**" allows us to scan for a criteria related to a specific financial instrument.

The syntax for "**EQUITYFRAME**" is:

EQUITYFRAME("market name","ticker")

The command allows us to compare the results of the scan to a particular security, or construct a new variable for use later in the code, or also to construct a new indicator as a sorting criteria.

#### **Example:**

To display 50 securities in the NASDAQ market, for which the closing price of the current bar is higher than the close of the stock Microsoft (Ticker "MSFT"), you could use the following code:

```
MyClose = Close
EQUITYFRAME("NASDAQ", "MSFT")
MSFTClose = Close
SCREENER MyClose> MSFTClose SORT BY MyClose as "Close"
```
You can find the market names and tickers in the "Instrument Search" window. When running your screener, if there is a name error in your EQUITYFRAME instruction, the platform will automatically open the instrument search window to allow you to select the instrument.

As with the TIMEFRAME command, any code that follows EQUITYFRAME will be applied to the financial instrument specified by it. To return to the market data selected in the ProScreener interface, we can write :

#### EQUITYFRAME(default)

The 2 uses displayed above complement each other as the example below shows:

If you want to display in the ProScreener results table, the indicator that shows the difference between the close of the current bar for the currency pair EUR/USD (ticker "EURUSD") and the closing price of the results of the screener, you can do so in this way:

// We begin by choosing the equityframe EURUSD and creating a variable to store its closing price EQUITYFRAME("Forex 47 Major Pairs","EURUSD") MyClose = Close // We come back to the default equityframe for the market selected in the section "Selection of List" (Forex in this case) EQUITYFRAME(default) // We do the difference between the close of EURUSD and the close of the scan result CloseVal = MyClose - Close // We filter the results by the difference between EURUSD and the price of the scan result SCREENER SORT BY CloseVal AS "MyIndicator"

Example: This screener allows us to visually display the correlation between a security and other securities in the same market. We calculate the ratio of the closing prices of 2 securities selected using "**EQUITYFRAME**". We then calculate the difference between the current level of the ratio and the ratio for the previous day.

```
TIMEFRAME(daily)
CloseVal = Close
EQUITYFRAME("NASDAQ Shares","AMZN")
CloseInd = Close
EQUITYFRAME(default)
Ratio = SORT BY CloseVal / CloseInd * 100
RelativeStrength = (Ratio - Ratio[1]) * 100SCREENER SORT BY RelativeStrength AS "RelativeStrength"
```
# **Chapter III: Practical Applications**

#### <span id="page-15-3"></span>**Simple Examples**

#### <span id="page-15-2"></span>**RSI 1 hour: Oversold**

RSI is an overbought/oversold indicator that can predict trend reversals. In this example, we will scan for oversold securities. "Oversold" is defined by **RSI** < 30. This is becomes more significant as the RSI approaches the 0 line.

We will construct a ProScreener that shows the securities where **RSI** < 30. This could be applied to an hourly timeframe.

#### **Example: Oversold RSI**

// Calculate the 14-period RSI  $MyRSI = RSI[14]$ // Filter: RSI < 30 Filter =  $MyRSI < 30$ SCREENER[Filter] SORT BY MyRSI AS "RSI"

#### <span id="page-15-1"></span>**RSI 1 hour: Overbought**

Let's look for securities where **RSI** > 70 (overbought). The overbought signal becomes stronger as the RSI approaches 100. This screener searches for securities with **RSI** > 70. It could be applied to an hourly timeframe.

#### **Example:** Overbought RSI

// Calculate the 14-period RSI  $MyRSI = RSI[14]$ // Filter: RSI > 70 Filter =  $MVRSI > 70$ SCREENER[Filter] SORT BY MyRSI AS "RSI"

#### <span id="page-15-0"></span>**Bullish moving average crossover**

The bullish moving average crossover system is one of the most famous. Its based on the observation that a short-term moving average crosses over a long-term moving average when a bullish trend appears.

We are going to build a ProScreener that detects securities with a 20-period MA crossing over a 50-period MA.

Furthermore, we calculate "momentum" which we will define as the difference between the 2 Mas in order to learn the power of the cross. If the number is close to 0, the cross is slower and less significant. The higher this number is, the stronger the crossing. A typical of a strong crossing is a relatively flat long-term MA and a very upward sloping short-term MA.

We will use this momentum as the sorting criteria of the screener, showing the highest values of TrendForce first.

Example: Detection of bullish crossover with the 20 and 50-period simple moving average

```
// Calculate the short-term ma
Maskort = Average[20]// Calculate the long-term ma
MaLong = Average[50]
// Determine the relative speed of the short MA to the long MA
Speed = Momentum(Malong - Mashort) * 100 / Close// Detect the securities on which the crossover has just occurred, sort the results by Speed
Filter = MaShort CROSSES OVER MaLong
SCREENER[Filter] SORT BY Speed AS "Dynamic"
```
#### <span id="page-16-1"></span>**Bearish moving average crossing**

This ProScreener shows us the securities for which the 20-period moving average crosses under the 50 period moving average.

We also use "momentum" in this example in the same way as in the previous example.

#### **Example:** Detection of bearish crossover with the 20 and 50-period simple moving average

```
// Calculate the short-term ma
Maskort = Average[20]// Calculate the long-term ma
MaLong = Average[50]
// Determine the relative speed of the short MA to the long MA
Speed = Momentum(Mashort - Malong) * 100 / Close// Select securities when the cross occurs
Filter = MaShort CROSSES UNDER MaLong
SCREENER[Filter] SORT BY Speed AS "Dynamic"
```
#### <span id="page-16-2"></span>**More elaborate examples**

#### <span id="page-16-0"></span>**RSI and bullish reversal**

This system allows you to detect in real-time securities susceptible to make a bullish reversal (go from down trend to up-trend).

Traditionally analysts looked at simple indicators without considering all of the characteristics of the situation (because they did not have all the tools enabling them to do better).

With ProScreener, there are no more technical limitations. We can create a real system. To begin, we look for an oversold RSI that is increasing.

We create a filter on these 2 conditions which is written with one line of ProBuilder code: Filter =  $RSI < 30$  AND Momentum[1](RSI) > 0

Now, we can look for the most interesting securities. These are the ones whose fall was most severe compared to their normal volatility.

#### **Example:** RSI and bullish reversal

```
// Filter the securities whose RSI is oversold and in a reversal measured by the momentum
of the RSI.
// Filter: RSI < 30 and increasing
Filter = RSI < 30 AND Momentum[1](RSI) > 0
// Determine the force of the bearish trend
// Find the highest high of the last 20 bars.
Highest20 = highest[20] (High)// Determine the decline since this period
Decline = Highest20 - Close
// Determine the normal volatility of the security (median of true range over the last 3
bars)
NormalV = summation[3](TR) - highest[3](TR) - lowest[3](TR)
// Display results. Sorting Criteria: Decline/NormalV (preceding down trend force)
SCREENER[Filter] SORT BY Decline / NormalV AS "Down Trend Force"
```
#### <span id="page-17-1"></span>**RSI and bearish reversal**

This screener searches for an overbought RSI that is making a bearish reversal. As before, we create a filter: Filter =  $RSI > 70$  AND Momentum[1](RSI) < 0

In the same way as the previous ProScreener, we search for the securities for which the increase in price was the most marked compared to the normal volatility of the security.

#### Example: RSI and bearish reversal

```
// Filter the securities whose RSI is oversold and in a reversal, measured by the
momentum of the RSI.
// Filter: RSI > 70 and decreasing
Filter = RSI > 70 AND Momentum[1](RSI) < 0
// Determine the "force" of the bullish trend
// Find the lowest low of the last 20 bars
Lowest20 = lowest[20](Low)// Determine the variation of price between the current price and the lowest low
Increase = Close - Lowest20
// Determine the normal volatility of the security (median of true range over the last 3
bars)
NormalV = summation[3](TR) - highest[3](TR) - lest[3](TR)
// Display results. Sorting Criteria: Increase/NormalV (preceding up trend force)
SCREENER[Filter] SORT BY Increase / NormalV AS "Up Trend Force"
```
#### <span id="page-17-0"></span>**Bullish Engulfing with trend verification**

It's easy to use ProScreener to detect many candlestick patterns. The basic top movers tool also lets you detect candlestick patterns, but if you look for them with ProScreener, you can have more control over the definition of the candlestick form and also add additional conditions as we will see in this example.

Now lets look at a ProScreener for the candlestick form "Bullish Engulfing". The bullish engulfing is one of the more powerful candlestick trend reversal patterns, but of course you must also look at the overall context (ex: existence of a prior down trend or not).

We can define a Bullish Engulfing in this way:

- **P** Previous candlestick where Close < Open
- **Open of current candle < Close of previous candle**
- Current candle Close > Open of previous candle

These 3 conditions can be expressed in one line of code: Filter = Close[1] < Open[1] AND Open < Close[1] AND Close > Open[1]

For a valid bullish engulfing to be detected, we want to also verify that a bearish trend existed prior to the appearance of the bullish engulfing. One way of doing this would be to use part of the previous code and tighten the time horizon. With the RSI 14 as examined in the previous bar, it was ok to look at the fall over the last 20 bars.

When looking for a reversal in the form of Japanese candlesticks, experience has shown that 8 bars is sufficient (these structures are more responsive and theoretically limited to 7 candles).

#### **Example:** Bullish Engulfing with trend verification

```
// Determine the "force" of the preceding down trend.
// Find the highest high over the last 8bars
High8 = highest[8] (High)// Determine the decline since this point
Decline = High8 - Close
// Determine the normal volatility of the security (median of true range over the last 3
bars)
NormalV = summation[3](TR) - highest[3](TR) - lowest[3](TR)
// Condition: Bullish Engulfing
Filter = Close[1] < Open[1] AND Open < Close[1] AND Close > Open[1]
// Sorting criteria: Decline/NormalV (preceding down trend force)
SCREENER[Filter] SORT BY Decline / NormalV AS "Down Trend Force"
```
#### <span id="page-18-0"></span>**Bearish Engulfing with trend verification**

Let's look at another example with a Bearish Engulfing with trend verification.

A bearish engulfing can be defined as follows:

- **P** Previous candle where Close > Open
- Open of current candle > Close of previous candle
- Close of current candle < Open of previous candle

These 3 conditions can be expressed in one line of code: Filter = Close[1] > Open[1] AND Open > Close[1] AND Close < Open[1]

To detect the existence of a previous increasing trend, we use a code similar to the one above.

#### **Example:** Bearish engulfing with trend verification

```
// Determine the "force" of the preceding up trend.
// Find the lowest point over the last 8 bars
Low8 = lowest[8](Low)// Determine the increase since this point
Increase = Close - Low8
// Determine the normal volatility of the security (median of true range over the last 3
bars)
NormalV = summation[3](TR) - highest[3](TR) - lowest[3](TR)
// Condition: Bearish engulfing Engulfing
Filter = Close[1] > Open[1] AND Open > Close[1] AND Close < Open[1]// Display results. Sorting Criteria: Increase/NormalV (preceding up trend force)
SCREENER[Filter] SORT BY Increase / NormalV AS "Up Trend Force"
```
#### <span id="page-19-0"></span>**Triple bullish screen**

This example ProScreener is composed of 3 conditions in several units of time:

- **Condition 1:** MACD weekly < 0 and increasing.
- **Condition 2: Stochastic Daily < 30.**
- **Condition 3:** Price is less than previous day's high or no more than 5% above it.

The results will respect the conditions in all of the units of time specified (weekly and daily).

#### **Example:** Triple bullish screen

```
// Condition 1 and 2: MACD weekly < 0 and increasing
TIMEFRAME(weekly)
MyMACD = MACD[12, 26, 9] (Close)c1 = MyMACD < 0 AND MyMACD > MyMACD[1]
// Condition 2: Daily Stochastic < 30
TIMEFRAME(daily)
MySTO = Stochastic[14,3] (Close)c2 = MySTO < 30
// Set Stop Level
MyStop = High[1]// Criteria: Proximity to the high of the previous day
Criteria = (Close / MyStop - 1) * 100// Condition 3: Price is less than previous day's high or no more than 5% above it.
c3 = Criteria < 5
SCREENER[c1 AND c2 AND c3]SORT BY Criteria
```
#### <span id="page-20-0"></span>**Triple bearish screen**

This ProScreener is made of 3 conditions using several units of time:

- **Condition 1: MACD Weekly > 0 and decreasing**
- **Condition 2: Stochastic Daily > 70**
- **Condition 3:** Price is greater than previous day's low or no more than 5% below it

We look for securities whose prices are the closest to the sell stop level recommended by the system. This level is the lowest point of the previous day.

The ProScreener displays the securities which are below this level and are still within -5% of it. The results displayed respect the specified conditions in weekly and daily views.

#### **Example:** Triple bearish screen

```
// Condition 1: MACD weekly > 0 and decreasing
TIMEFRAME(weekly)
MyMACD = MACD[12,26,9] (Close)c1 = MyMACD > 0 AND MyMACD < MyMACD[1]
// Condition 2: Stochastic daily > 70
TIMEFRAME(daily)
MySTO = Stochastic[14,3] (Close)c2 = MySTO > 70// Set Stop Level
MyStop = Low[1]// Sorting Criteria: Position of price with regard to stop level
Criteria = (Close / MyStop - 1) * 100// Condition 3: Price is greater than the stop level or less than 5% below it
c3 = Criteria > -5SCREENER[c1 AND c2 AND c3] SORT BYCriteria
```
You can visit our ProRealTime community on the **[ProRealCode forum](https://www.prorealcode.com/forums/)** to find **[online documentation](https://www.prorealcode.com/prorealtime-documentation/)** and many examples.

# <span id="page-21-0"></span>**Glossary**

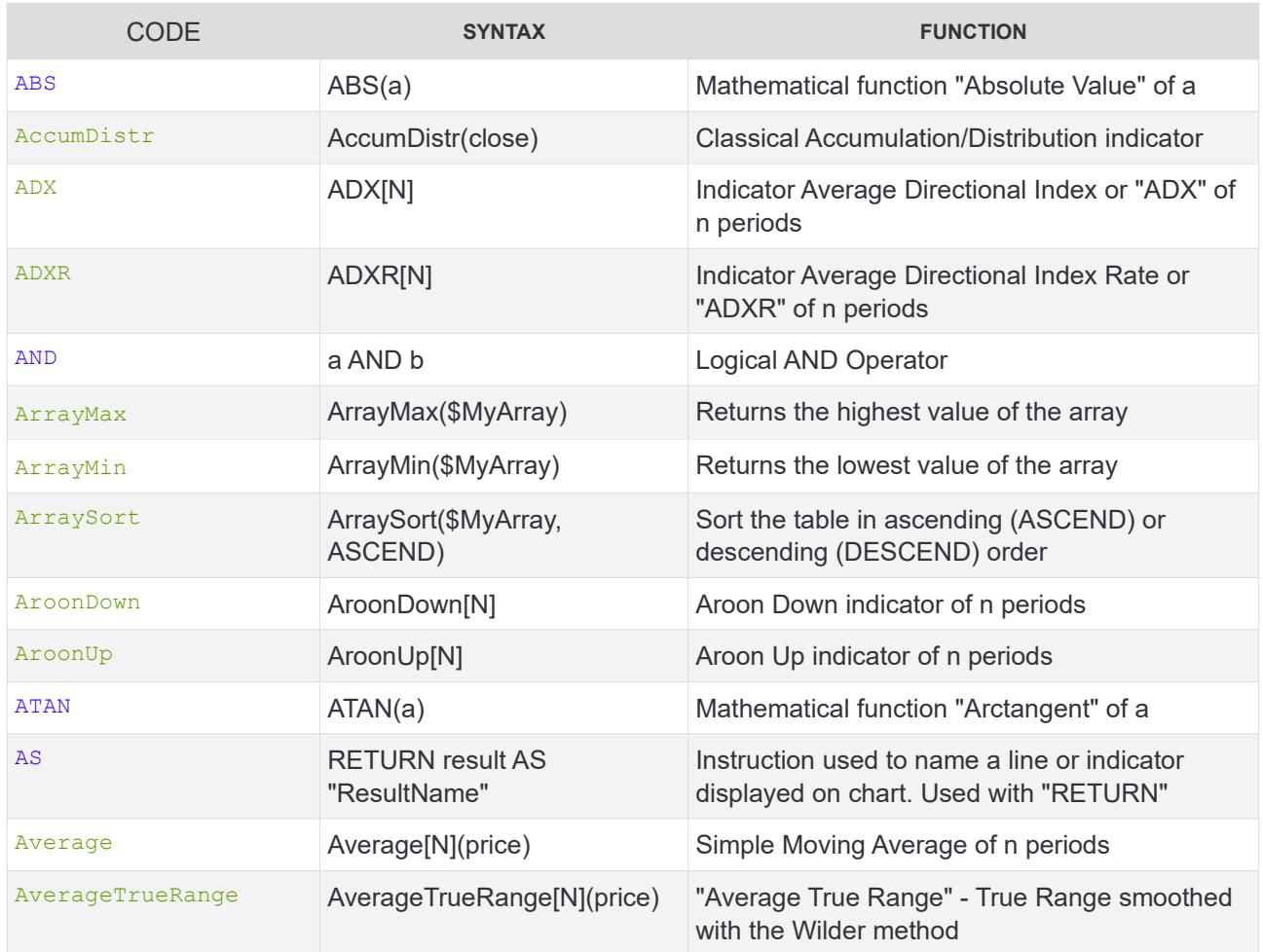

#### **B**

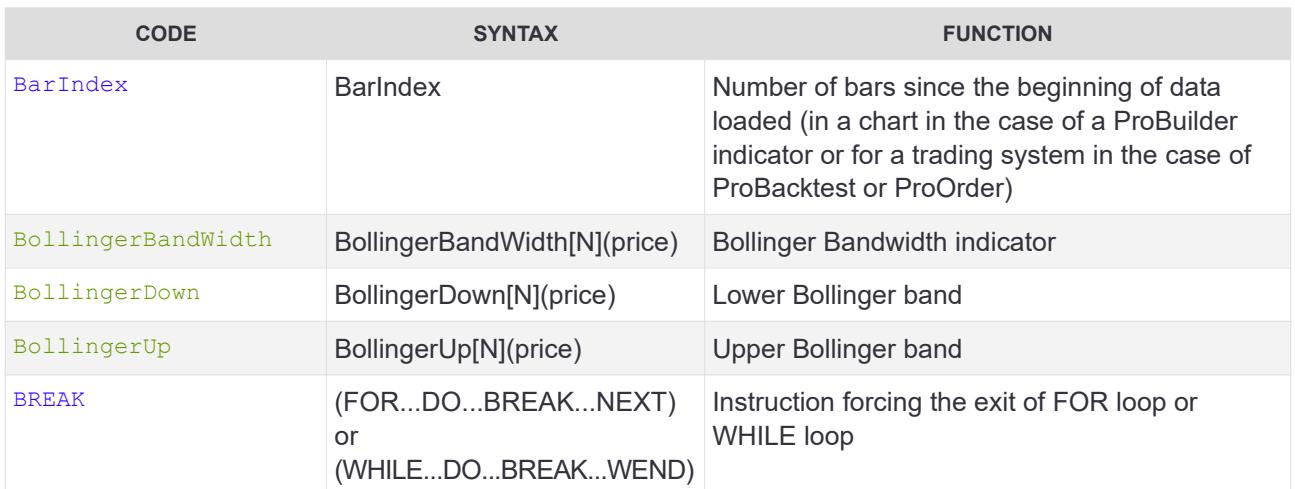

# **C**

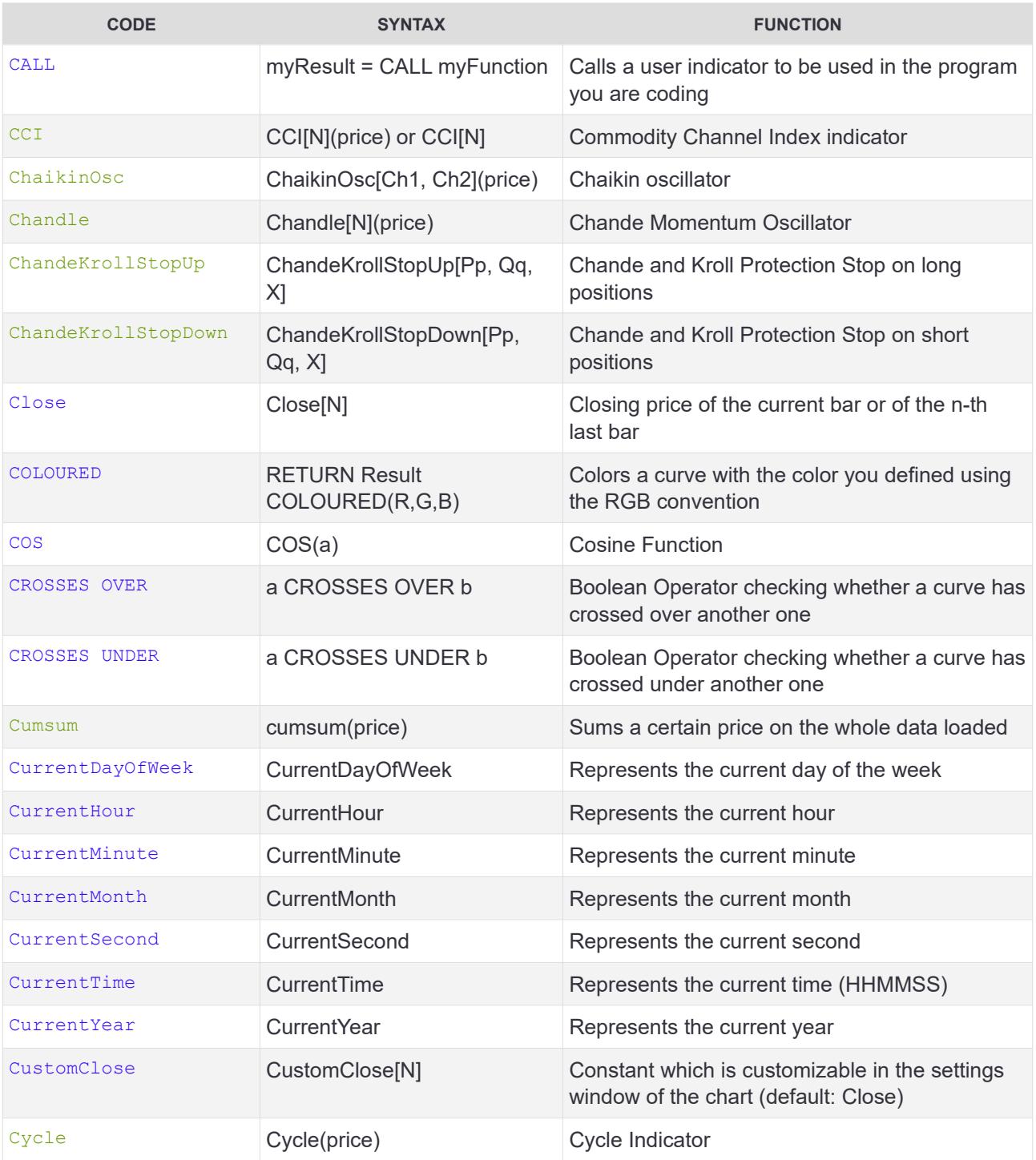

# **D**

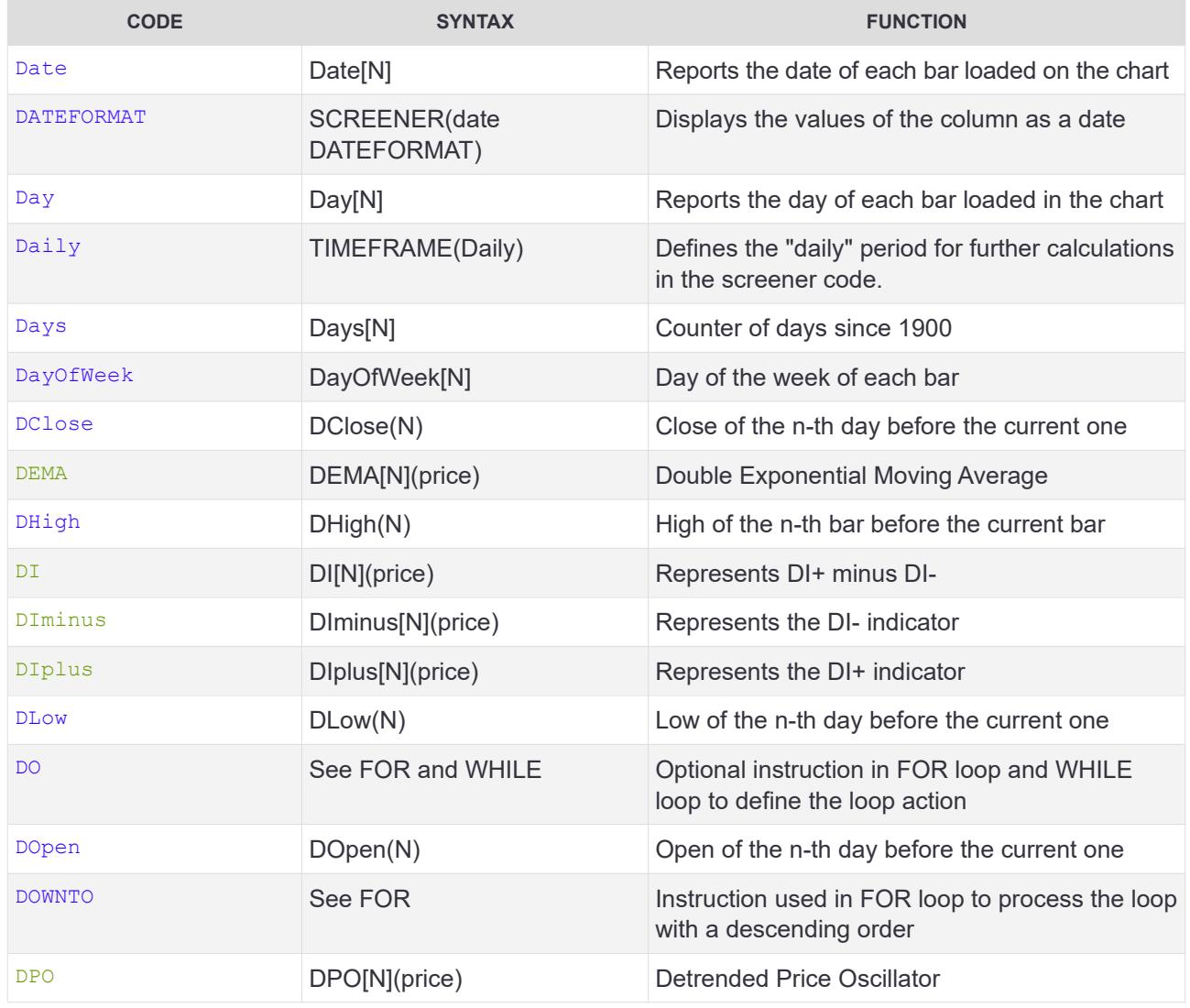

# **E**

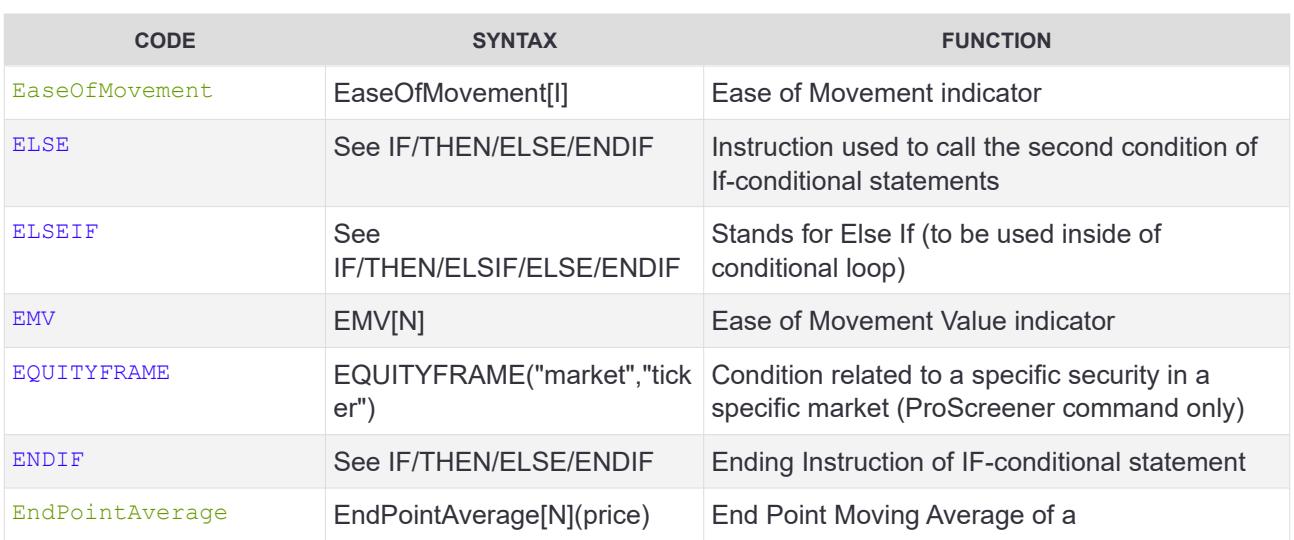

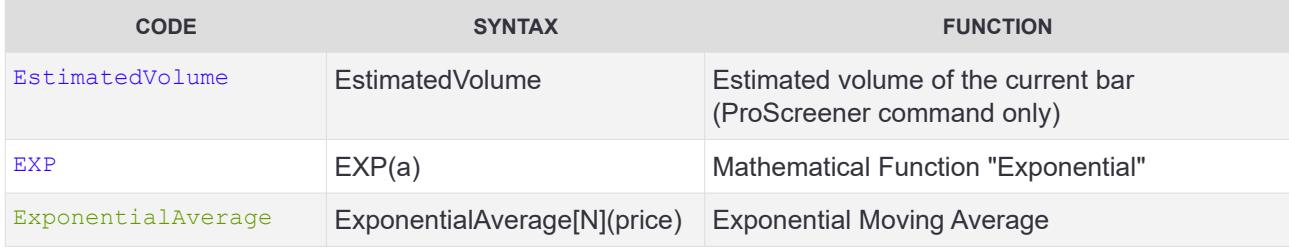

#### **F - G**

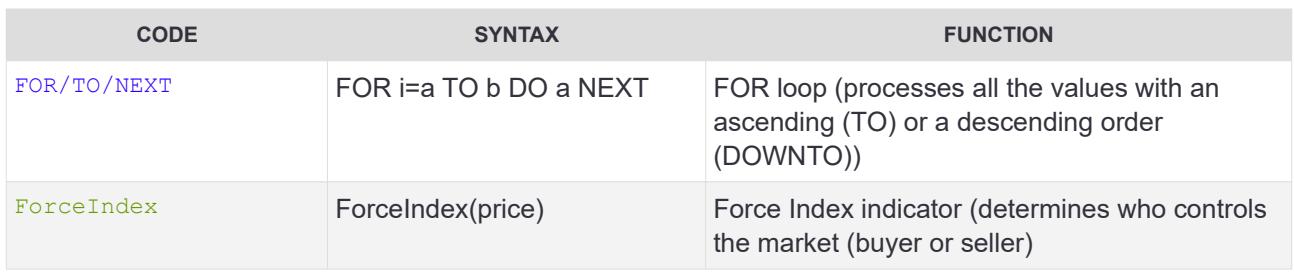

#### **HHHHHH**<sup>H</sup><sub>**H**</sub>

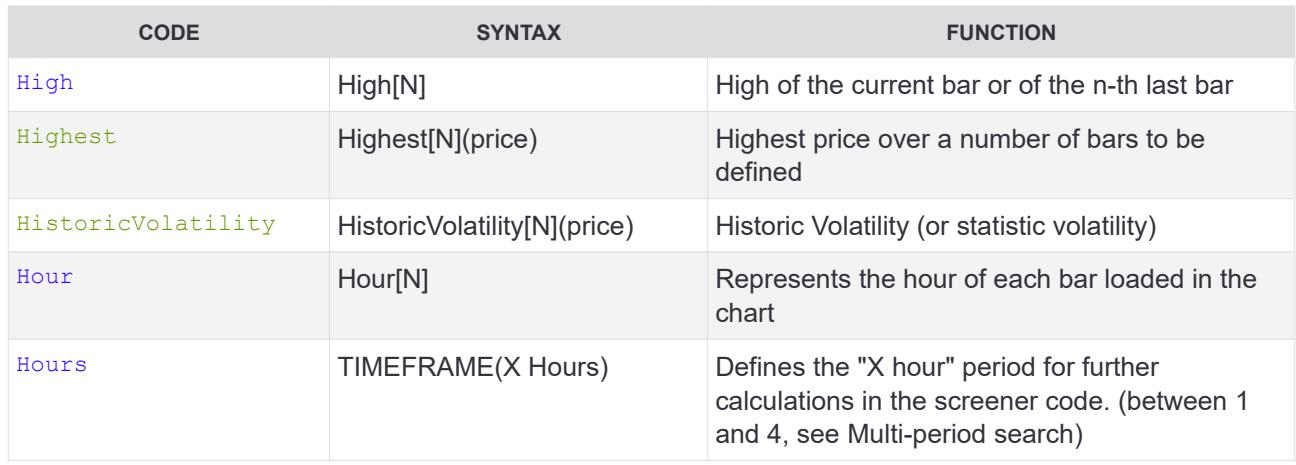

# **I - J - K**

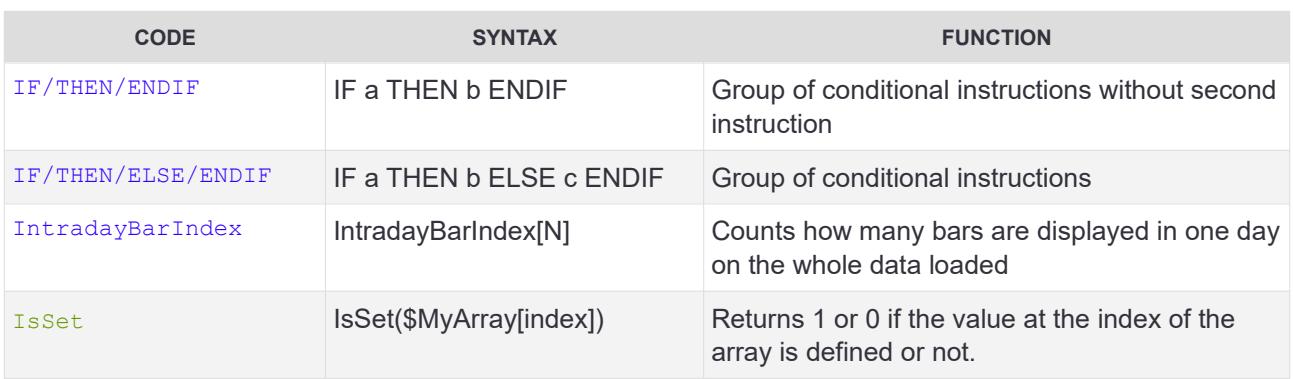

# **L**

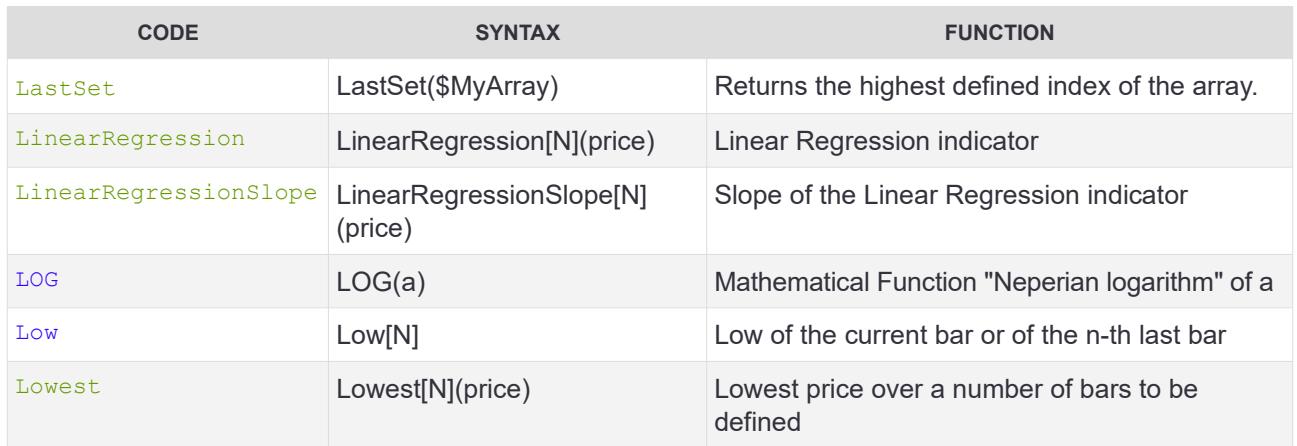

#### **M**

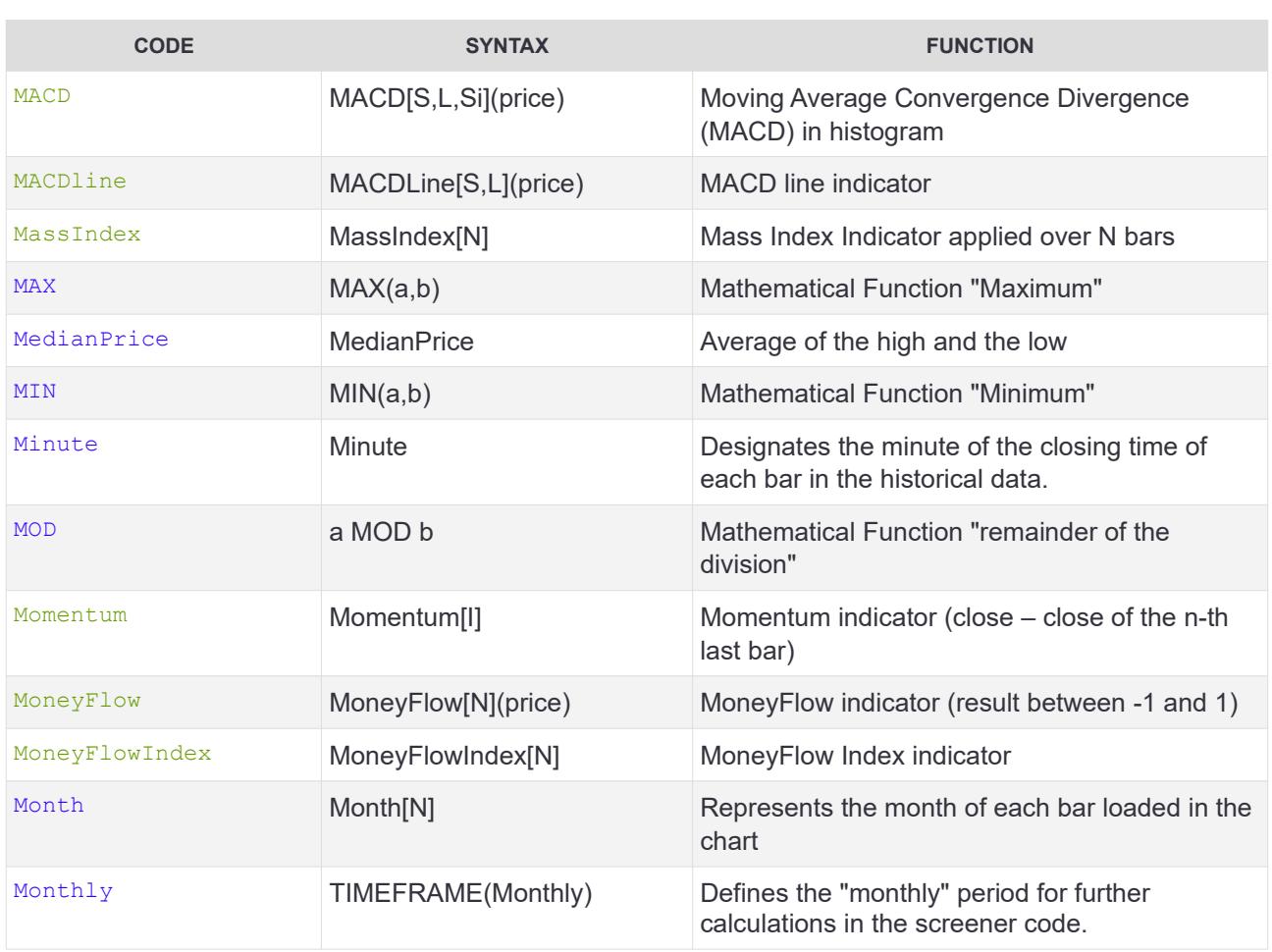

# **N**

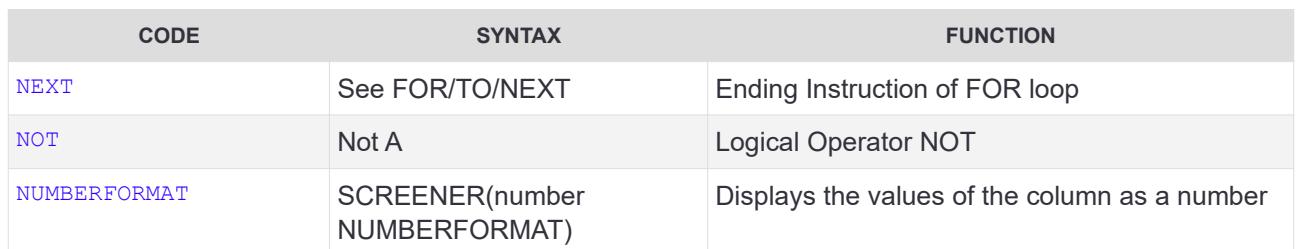

#### **O**

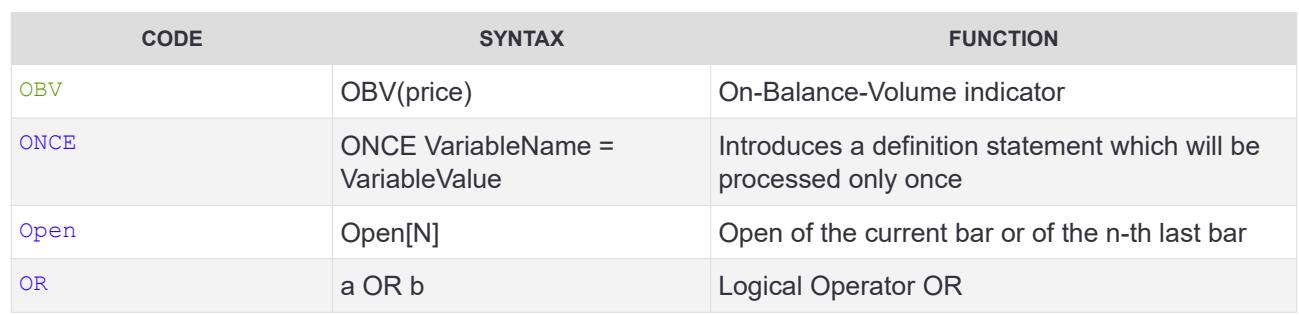

# **P - Q**

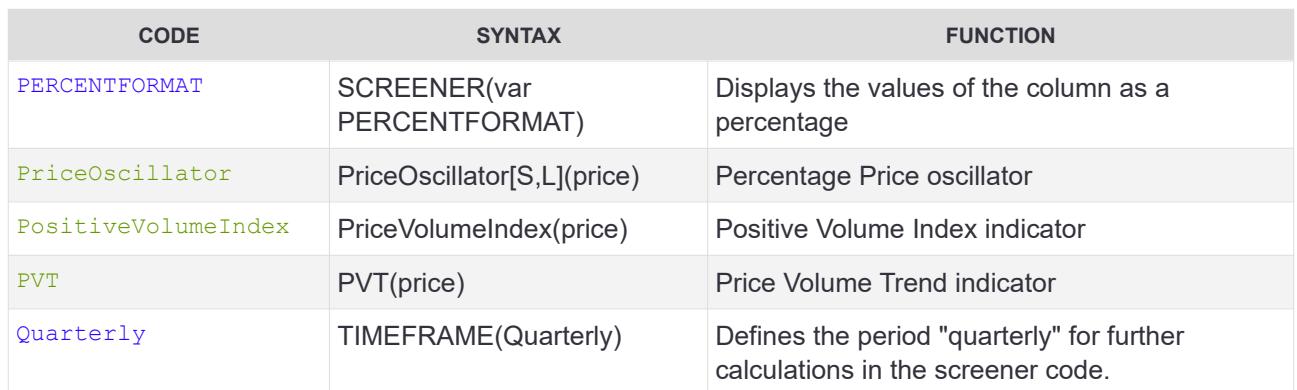

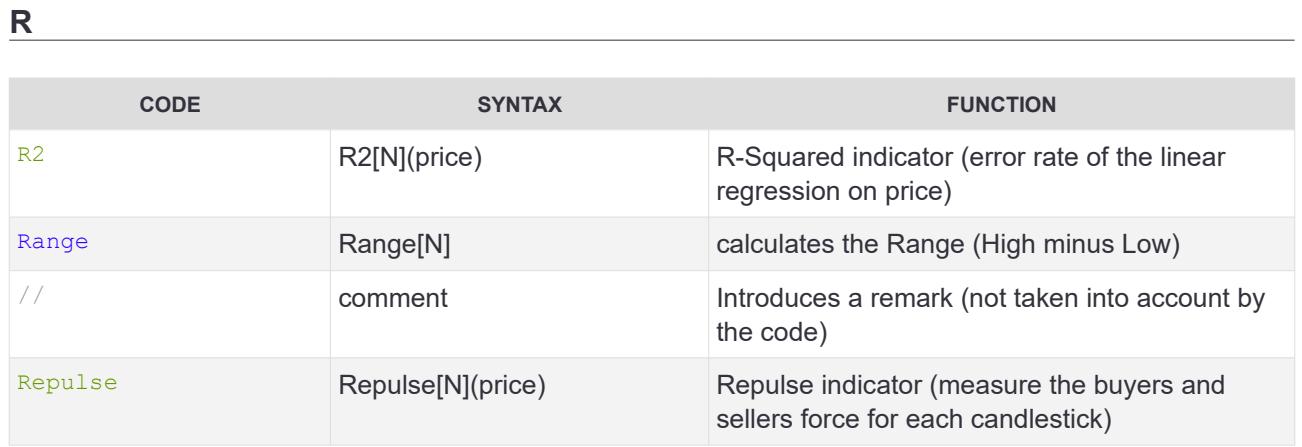

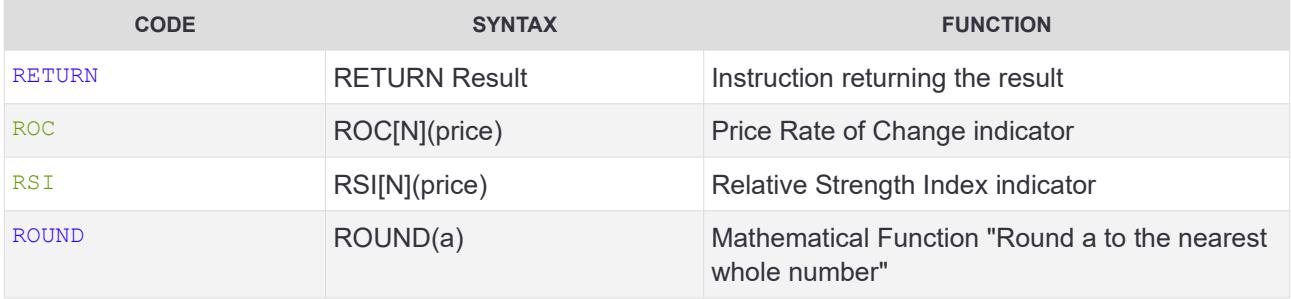

**S**

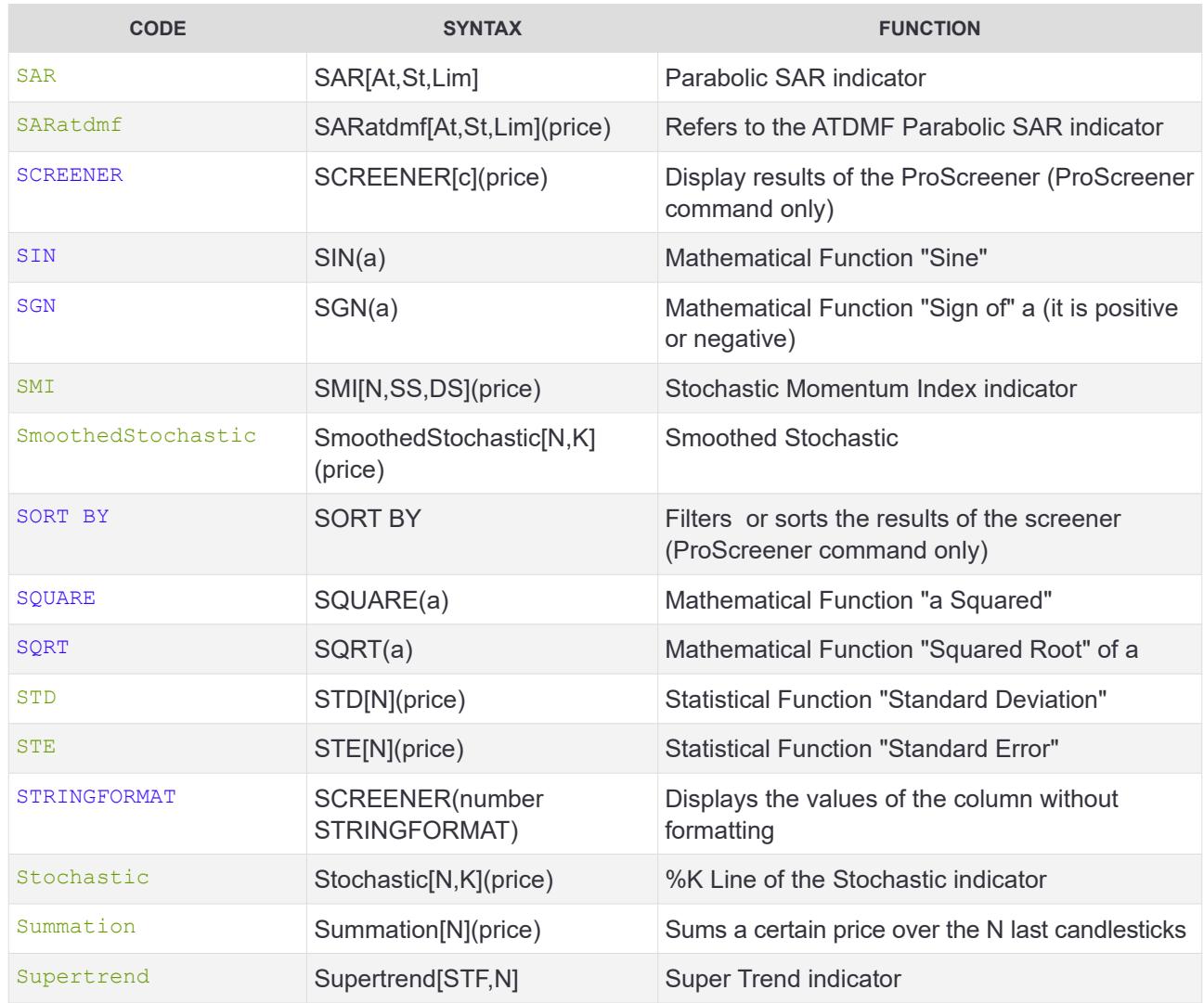

**T**

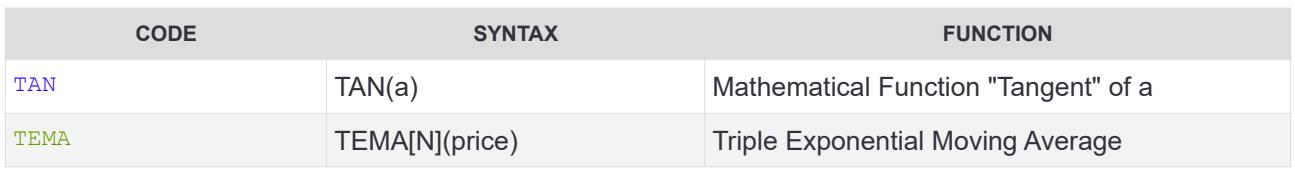

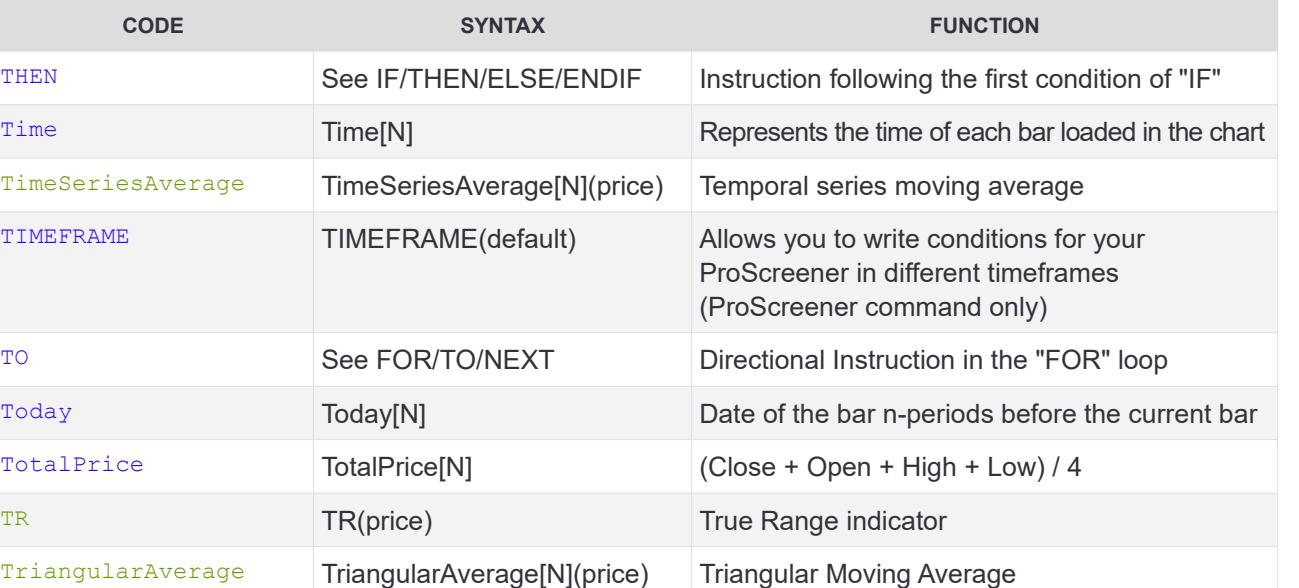

TypicalPrice TypicalPrice<sup>[N]</sup> Represents the Typical Price (Average of the High, Low and Close)

#### **U**

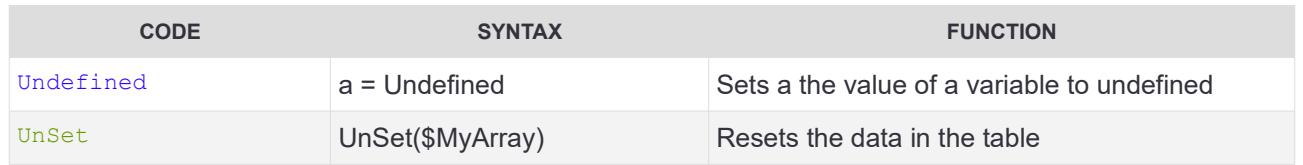

TRIX TRIX[N](price) TRIX[N](price) Triple Smoothed Exponential Moving Average

#### **V**

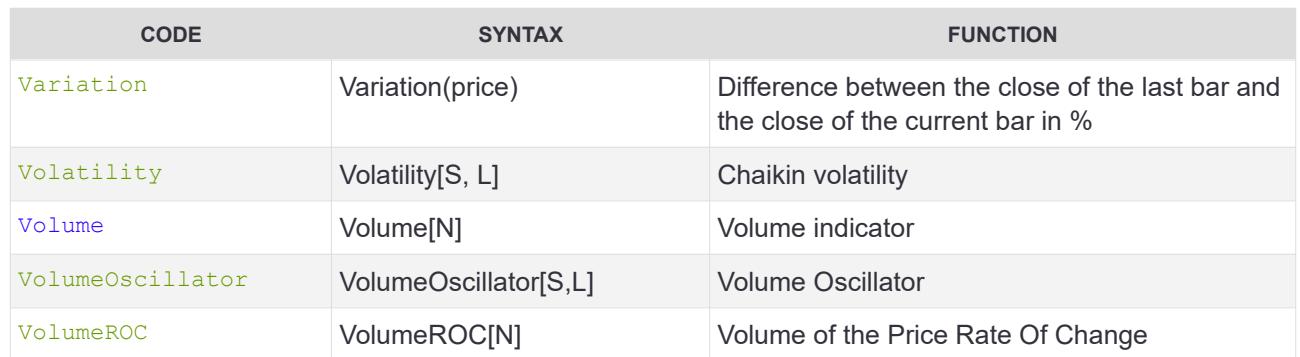

#### **W**

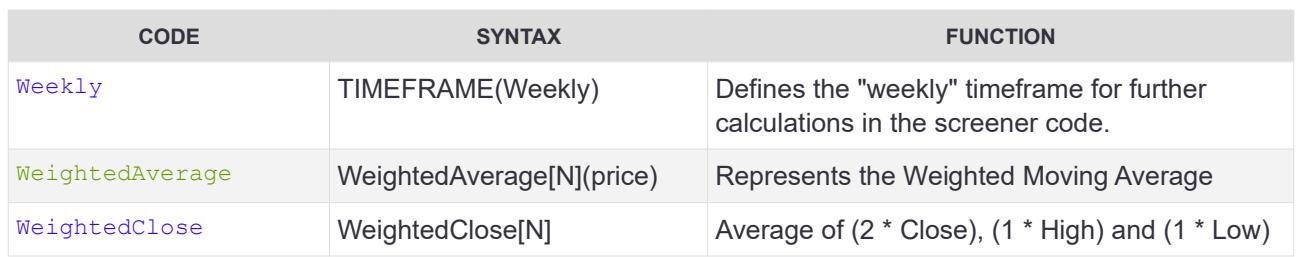

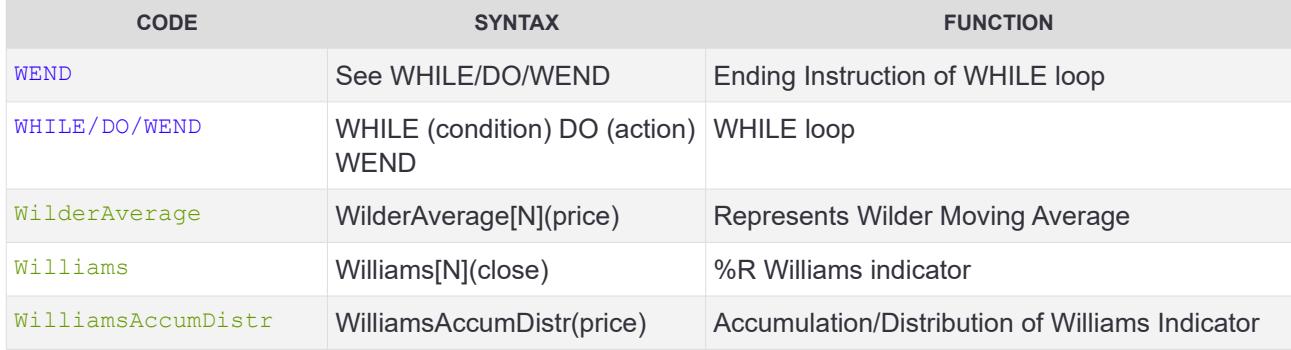

# **X**

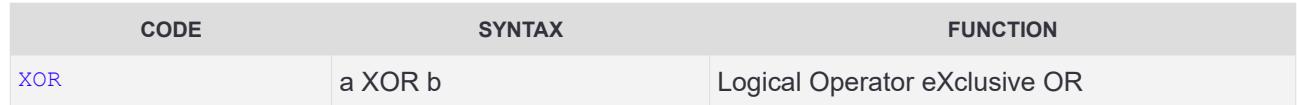

# **Y**

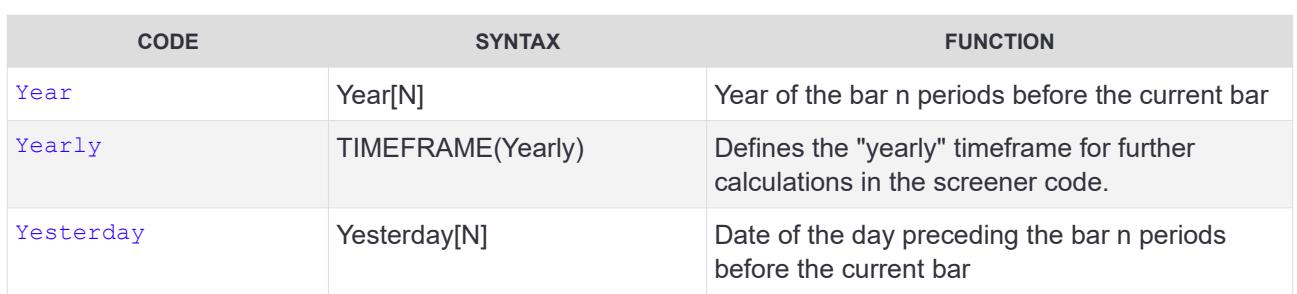

#### **Z**

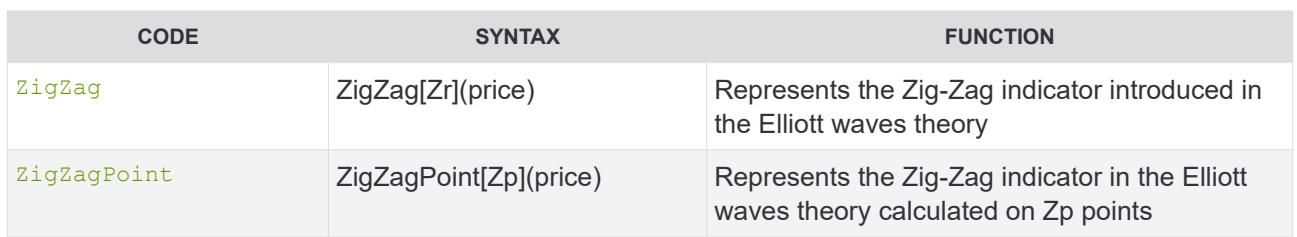

### **Other**

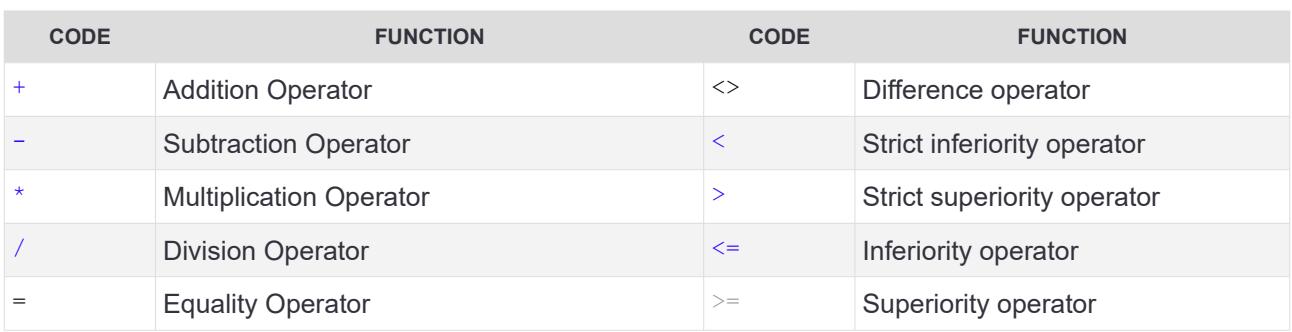

# **ProRealTime SOFTWARE**

۰

Œ

IC

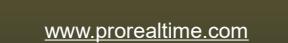